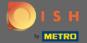

Once you're on the dashboard of DISH Reservation go to the settings.

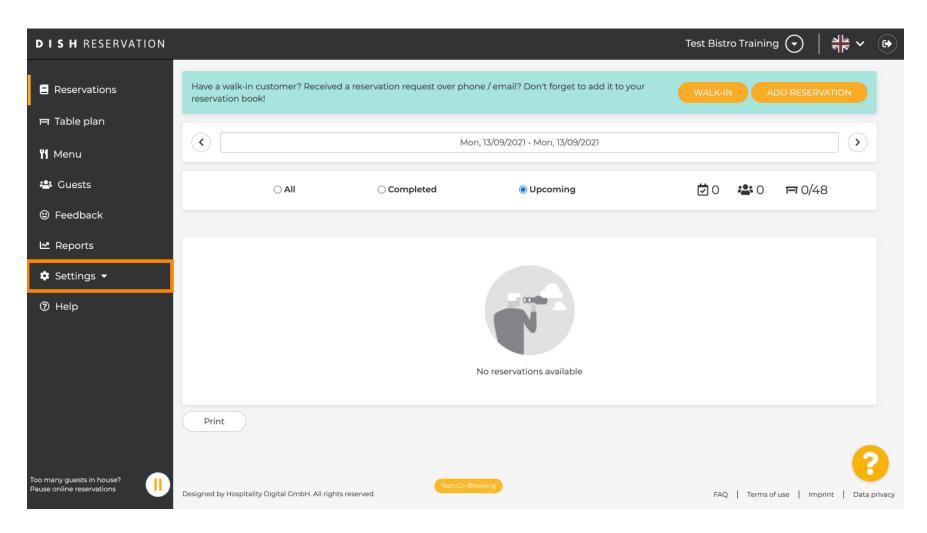

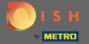

And open the offers menu.

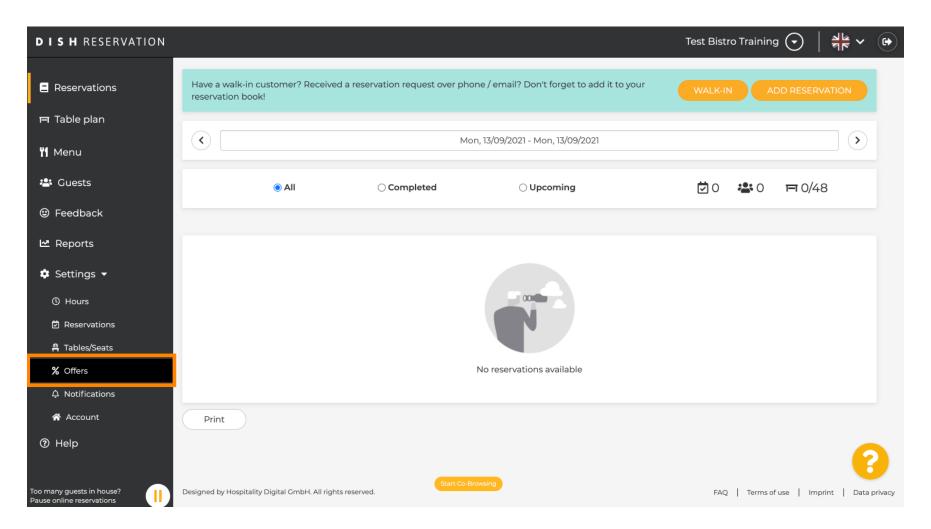

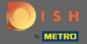

Now click on add to create a new offer.

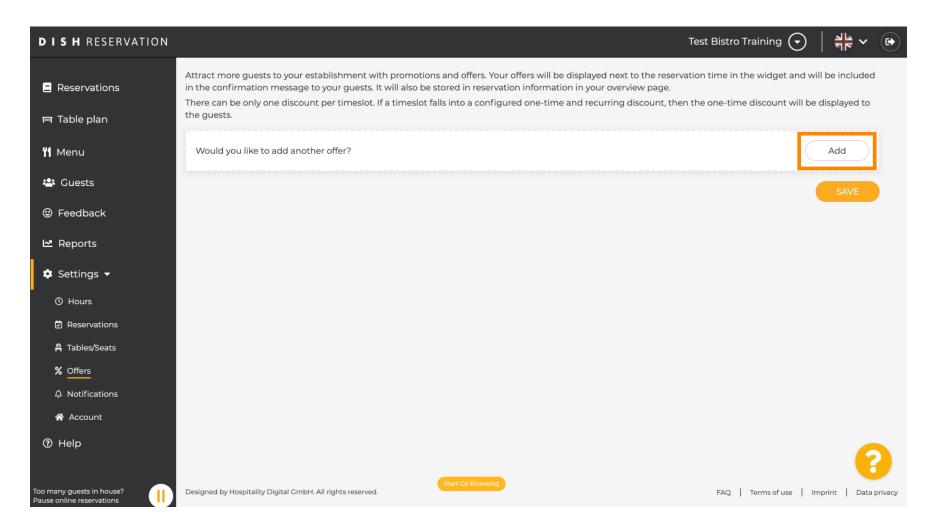

3 of 7

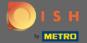

• Decide whether the offer is a recurring discount or a one time sale.

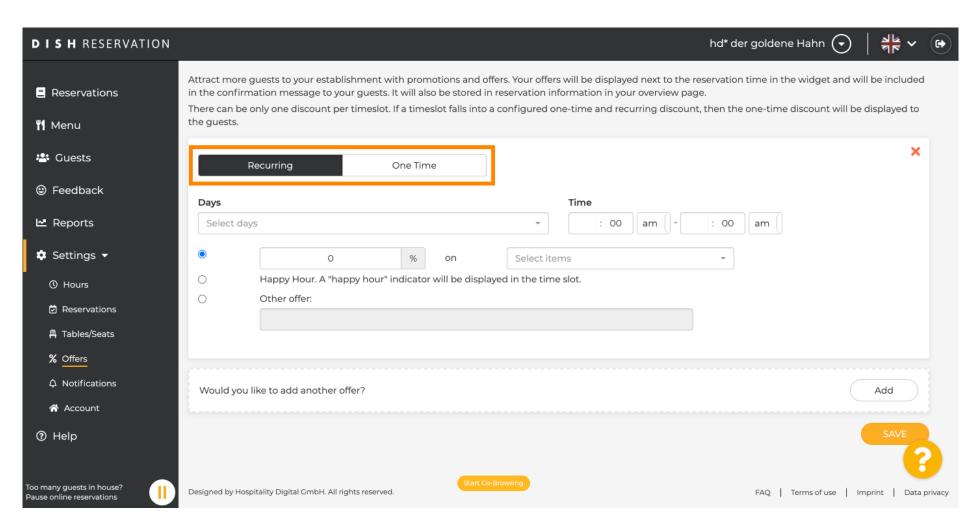

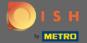

Set the days, time and the type of offer. Choose between a discount on selected items, happy hour or create an own description.

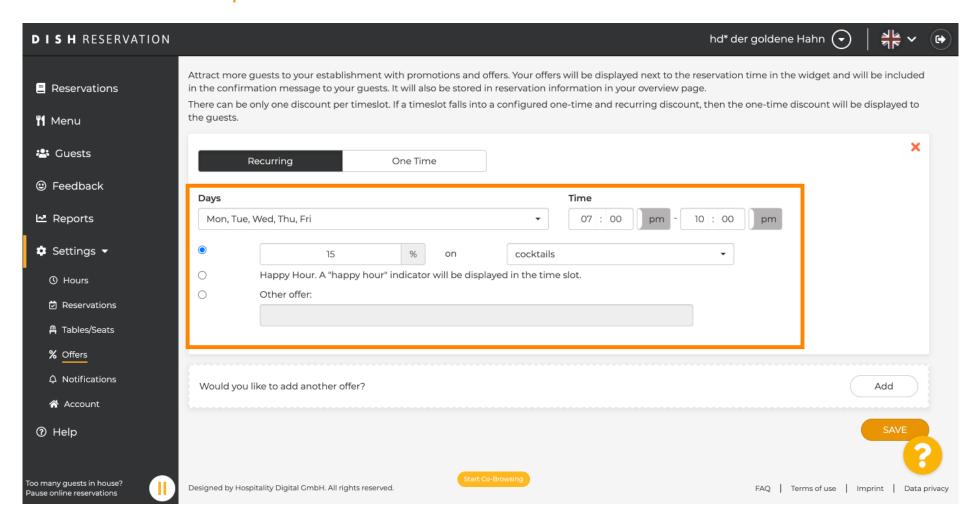

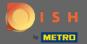

• Once you've entered all the required information, click on save.

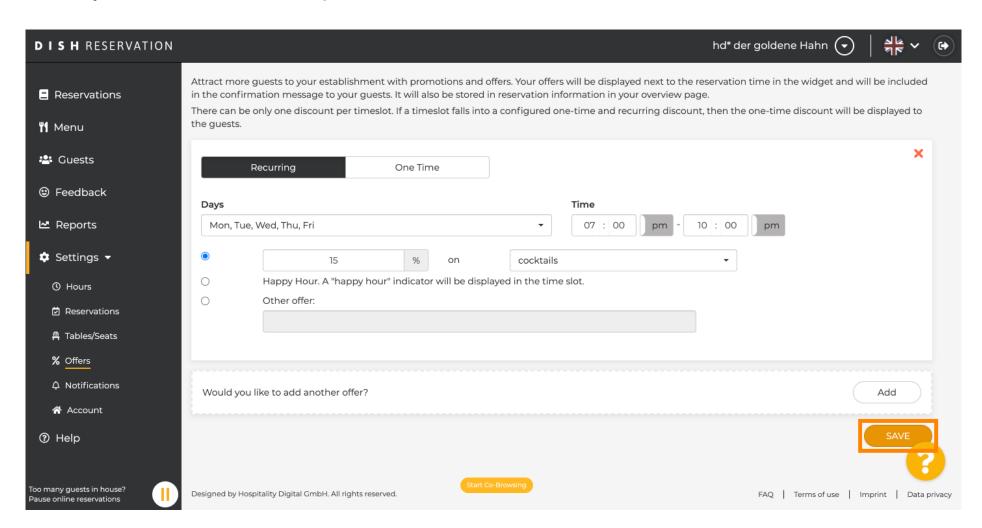

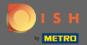

That's it. You are done. The discounts will be applied as configured.

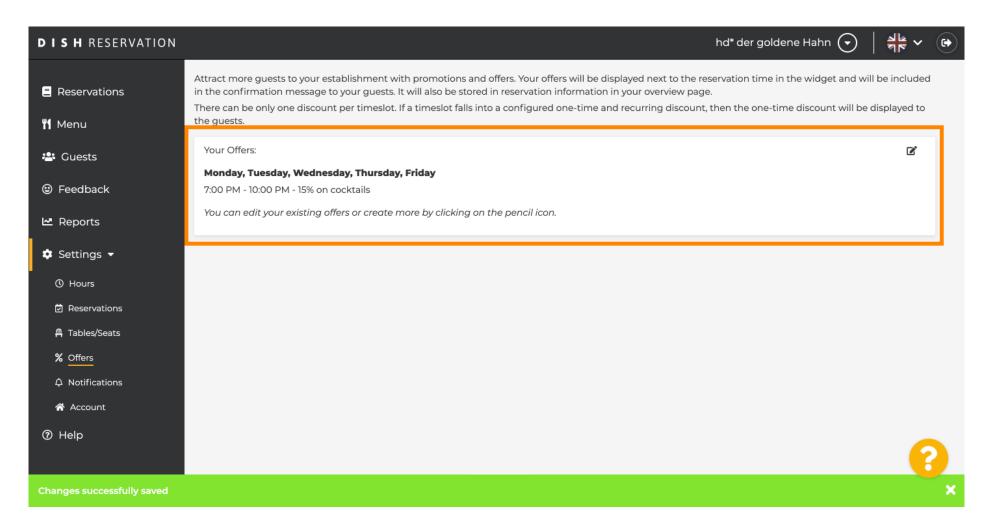